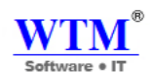

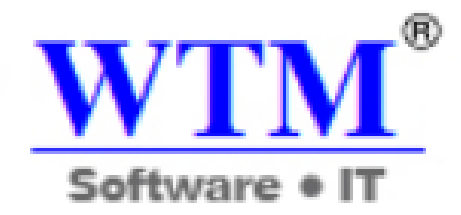

## **WTM IT Limited**

# SOFTWARE INSTALLATION INSTRUCTIONS

**WTM Account Books Accounting Software**

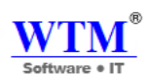

## **Who Should Read This Guide**

 This guide is meant for users using the in-built Web-Installer (a step-by-step installation/configuration wizard), which is the default and recommended method of installing WTM Account Books.

#### **Overview**

- This INSTALLATION Guide file describes how to install and setup WTM Account Books Application.
- After installation, you can configure users and do other administrative tasks.
- To install WTM Account Books ensure that you have the appropriate Pre-requisites

## **Pre-Requisites**

- The pre-requisites are:
	- o System Requirements & Hardware Supports

#### **Processor: Core\* 2duo (2GHz Speed)**

#### **OS Architecture: 32 bit or 64bit**

#### **RAM: 2 GB**

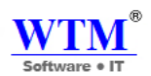

**Important Note: If your system already has java run time environment (JRE) then please do not follow the further java installation process.**

#### **JAVA Installation Process**

- Go to java website link as we are listed below.
- **<http://www.java.com/en/download/manual.jsp#win>**

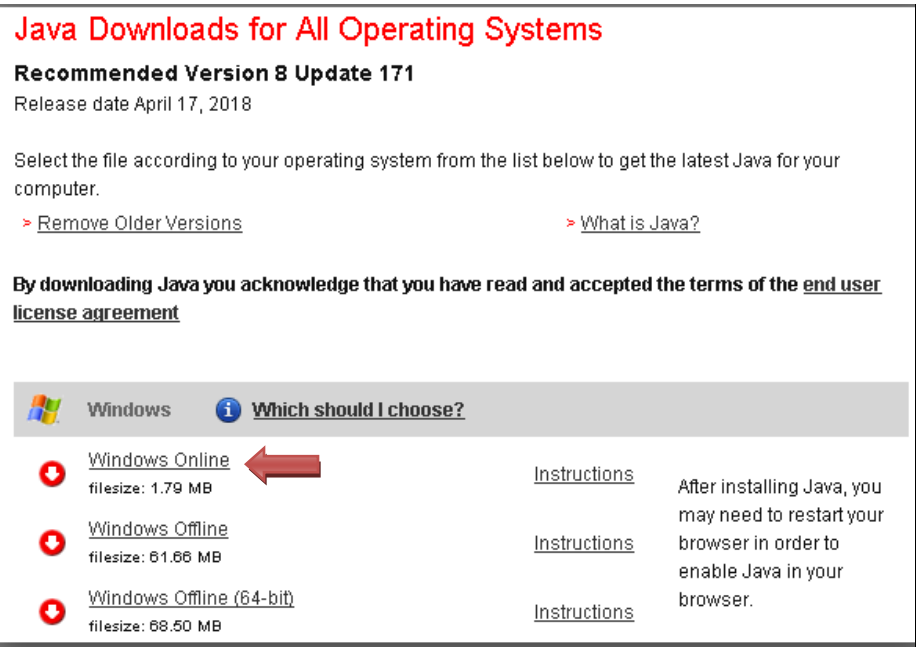

- Then download java software for Windows Online that is the 1<sup>st</sup> one.
- Then you will get popup of this window.

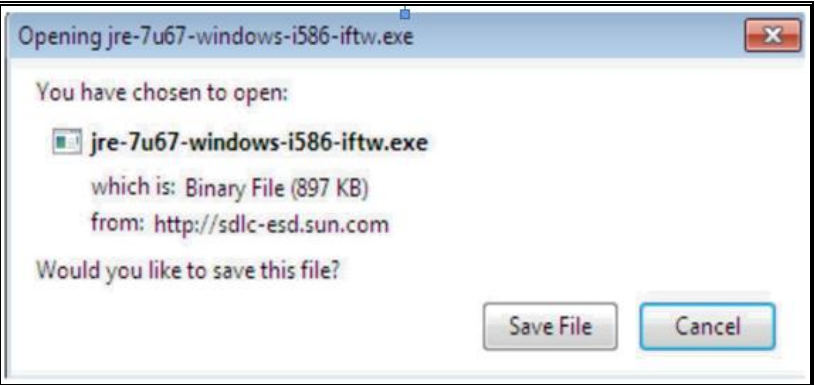

Just click on Save File.

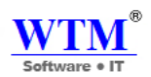

- You will get this popup wizard.
- Just click on "Run" Button.

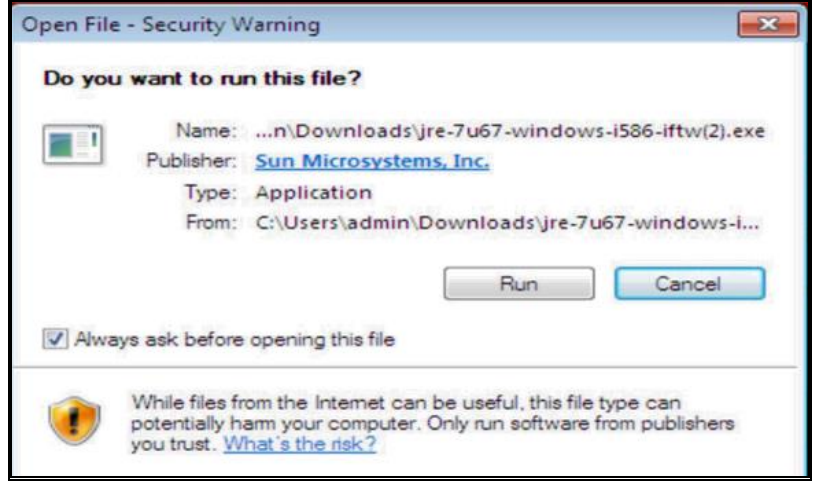

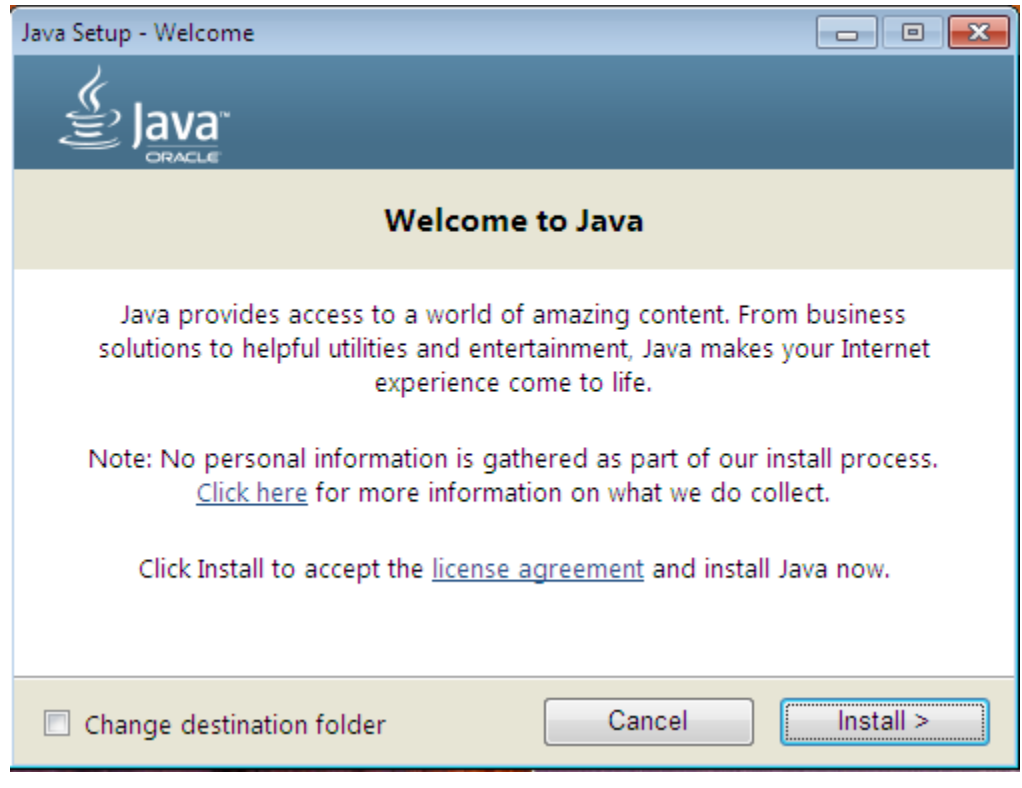

• Hit the "Install" Button.

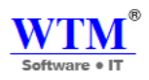

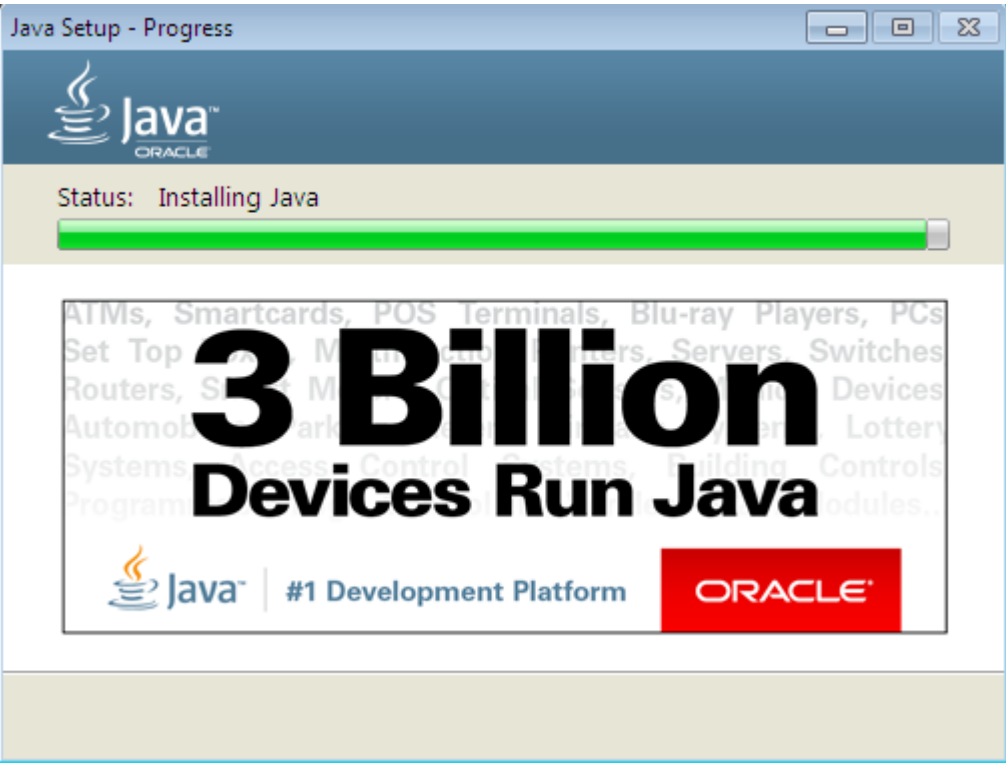

After this you will get this wizard.

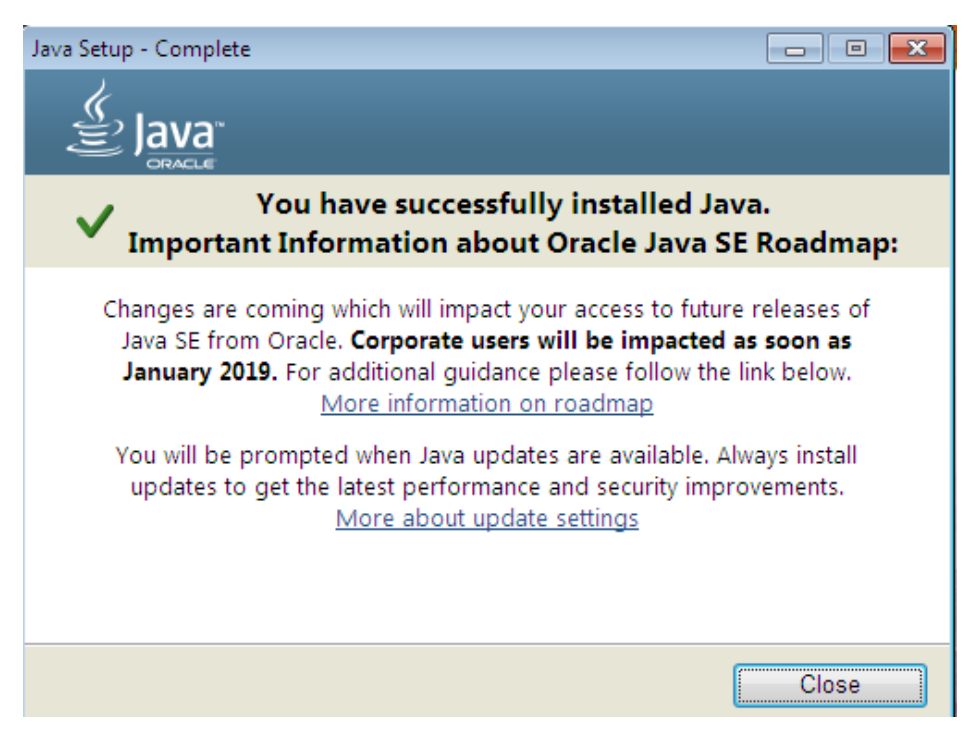

After that you will successfully installed java, just click on Close button.

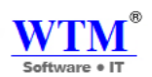

## **WTM Account Books Desktop Installation**

You have to follow this link: **<http://wtmit.com/account>** for WTM Account Books Installation

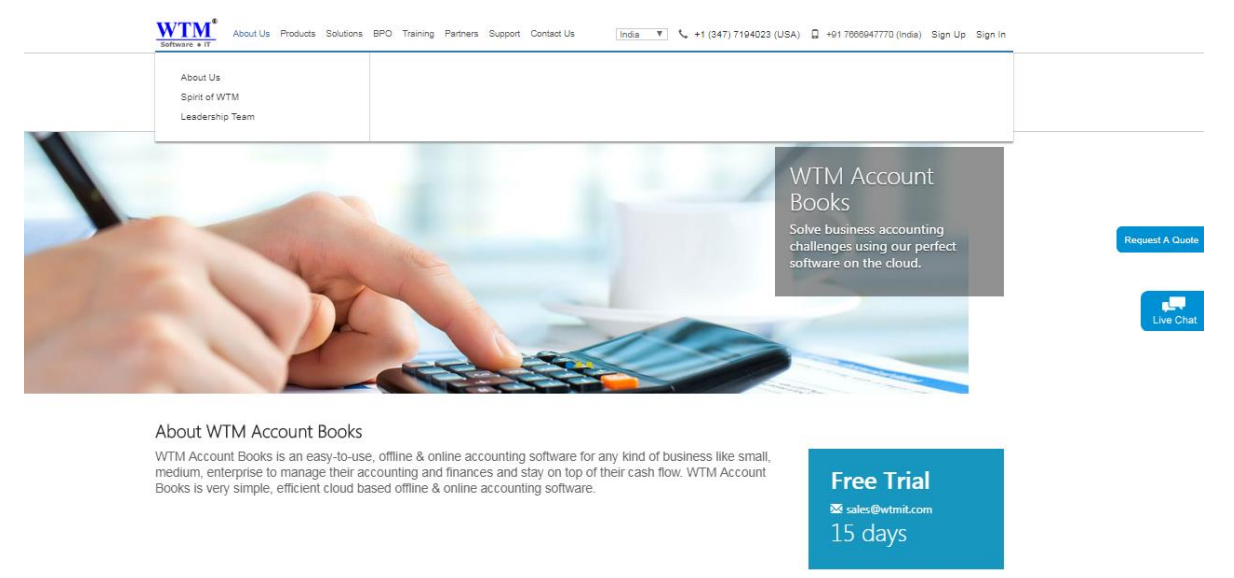

- Click on the free download on the above mentioned link Or
- You can directly follow the link below to get the registration form Link: <http://wtmit.com/account/download>

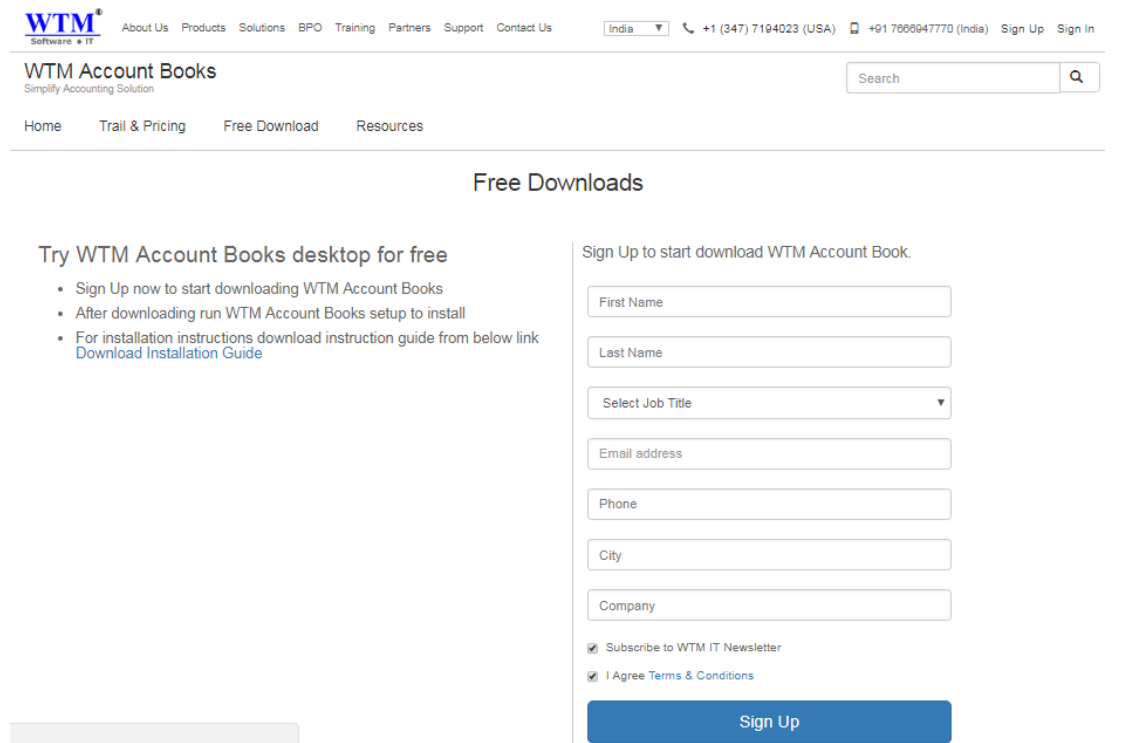

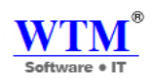

- Enter all details and click on Sign Up Button.
- After the successful registration "Click to start download" on the dialogue box on the screen.

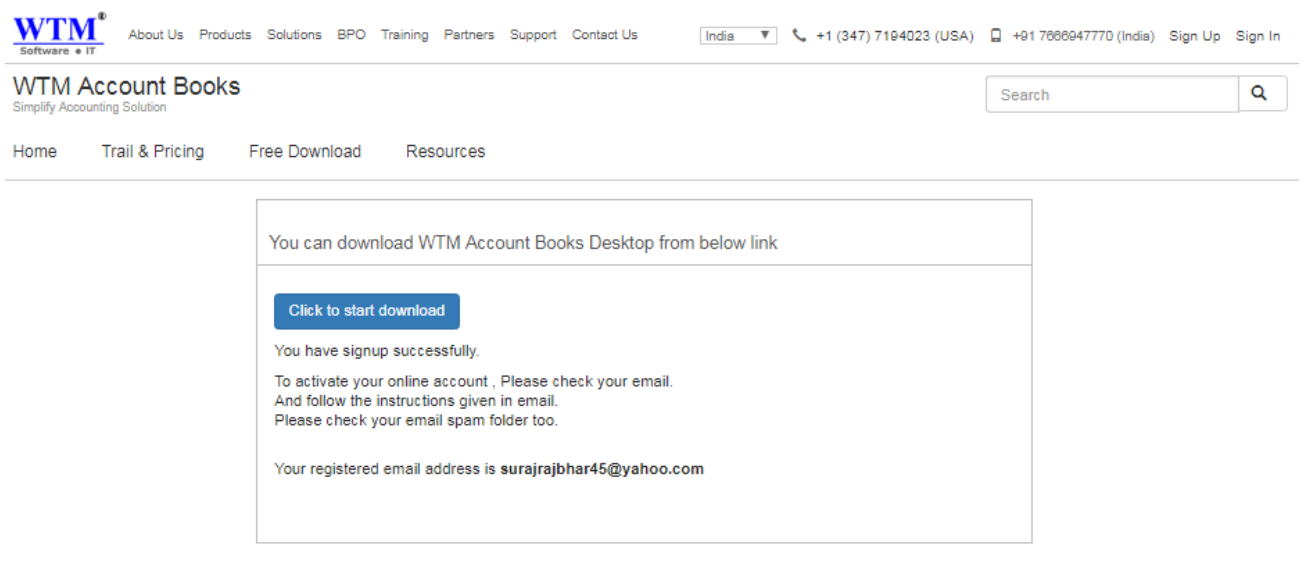

After the completion of download open the browser downloaded file.

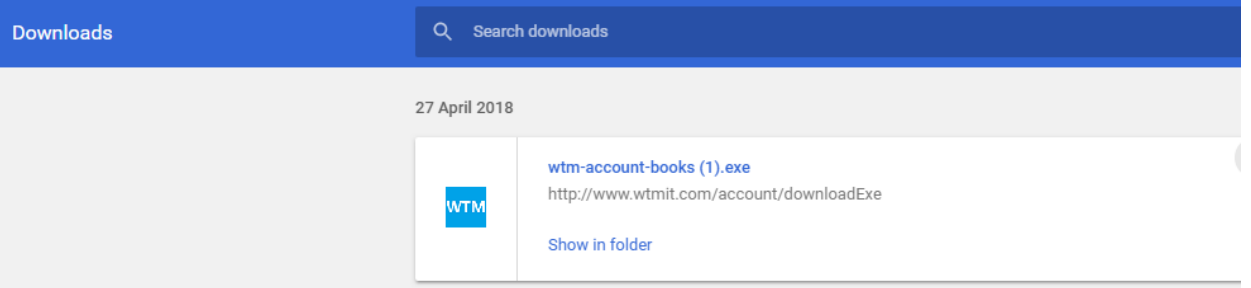

- **Step 1:** Go to WTM Setup File
	- o Get WTM-Account-Books -bl1.exe
	- o Right click on WTM-Account Books-bl1.exe and **Double click on this setup file.**

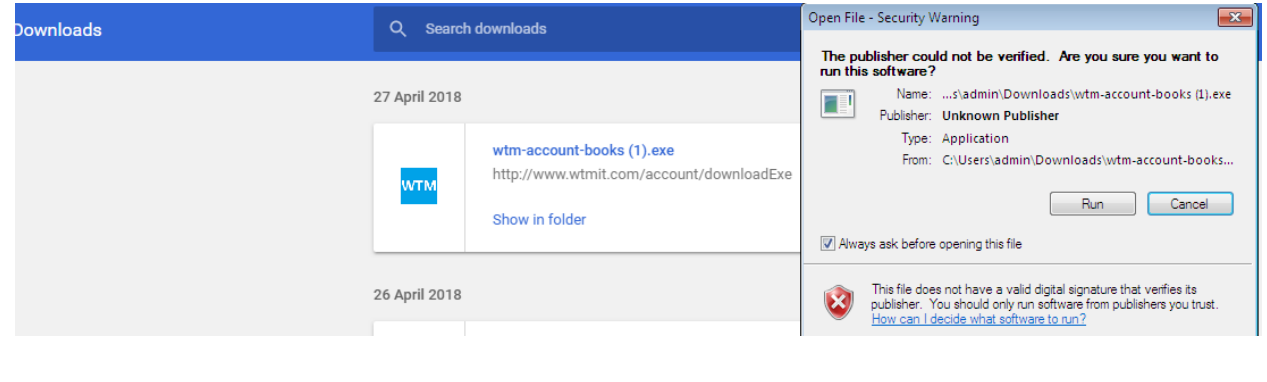

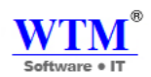

**Note:** After run this setup you will get java popup for installation (For this you should follow java setup installation instruction) or if your system has already installed java application, then it's will directly go to WTM Account Books setup wizard.

Now you can install WTM Account Books.

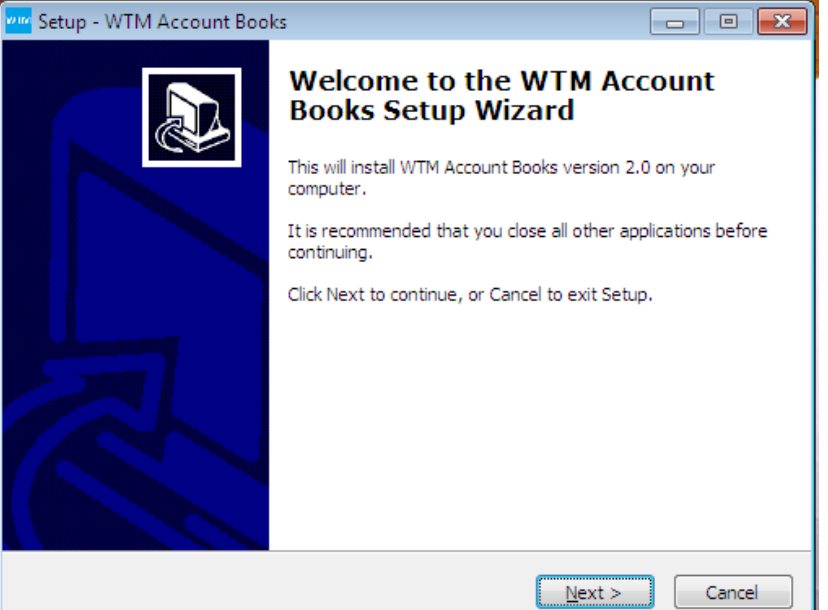

• Click on Next Button.

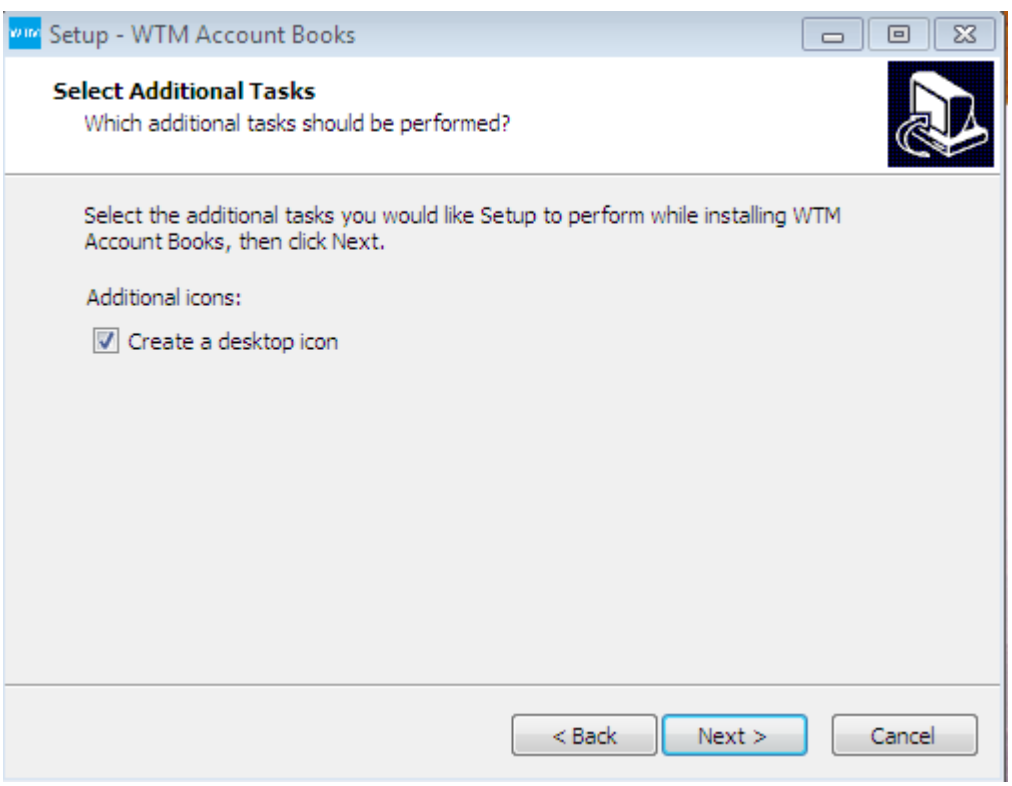

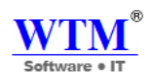

- You can see now it's asking for WTM Account Books icon saving location.
- Keep it's by default, Click on Next

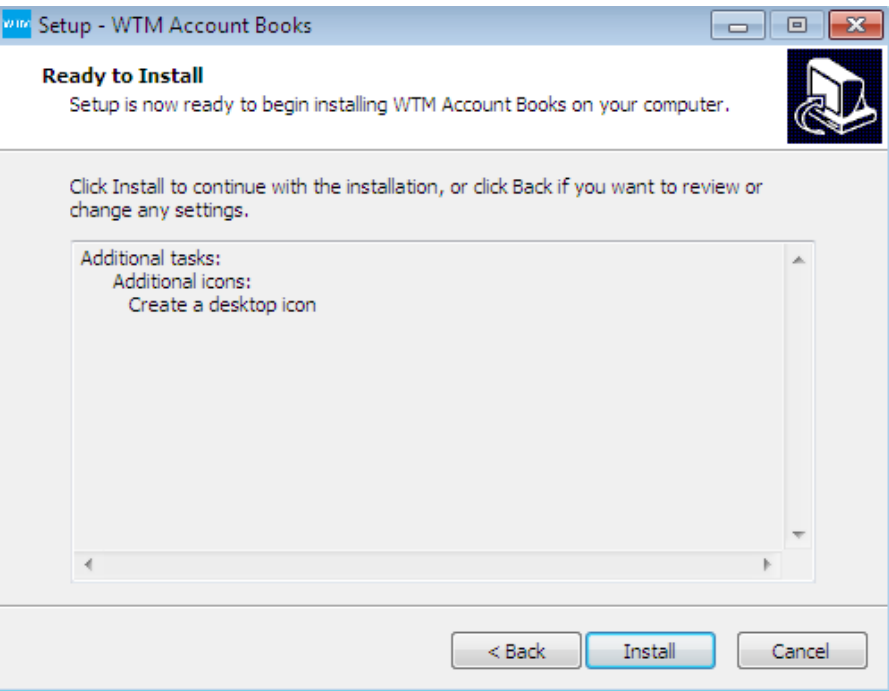

Now it's ready to installation, and you can click on Install button.

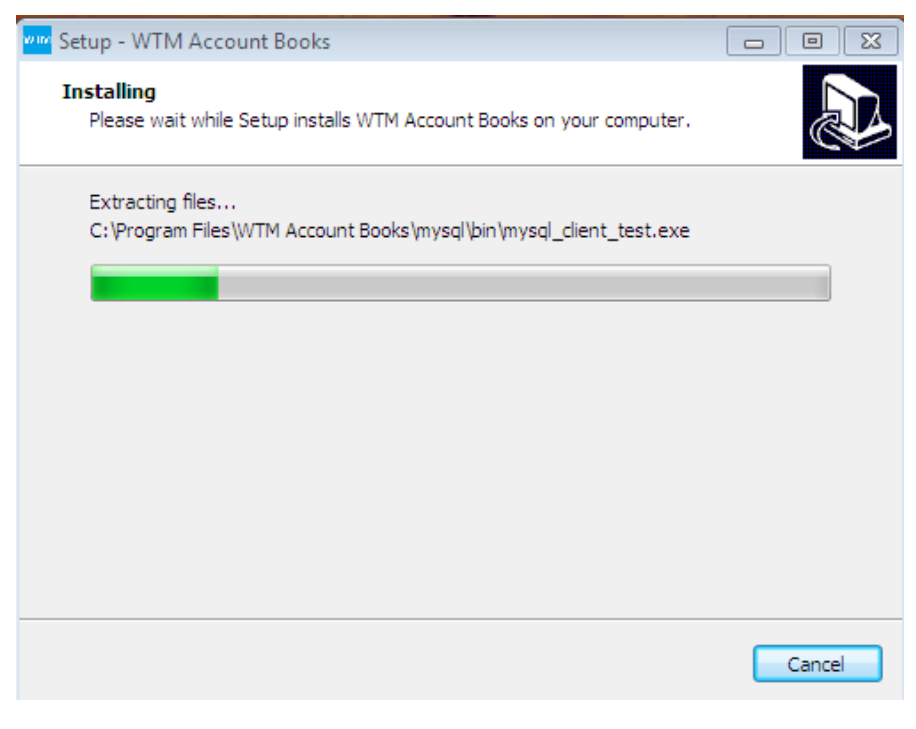

WTM Account Books is installing.

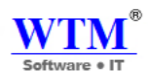

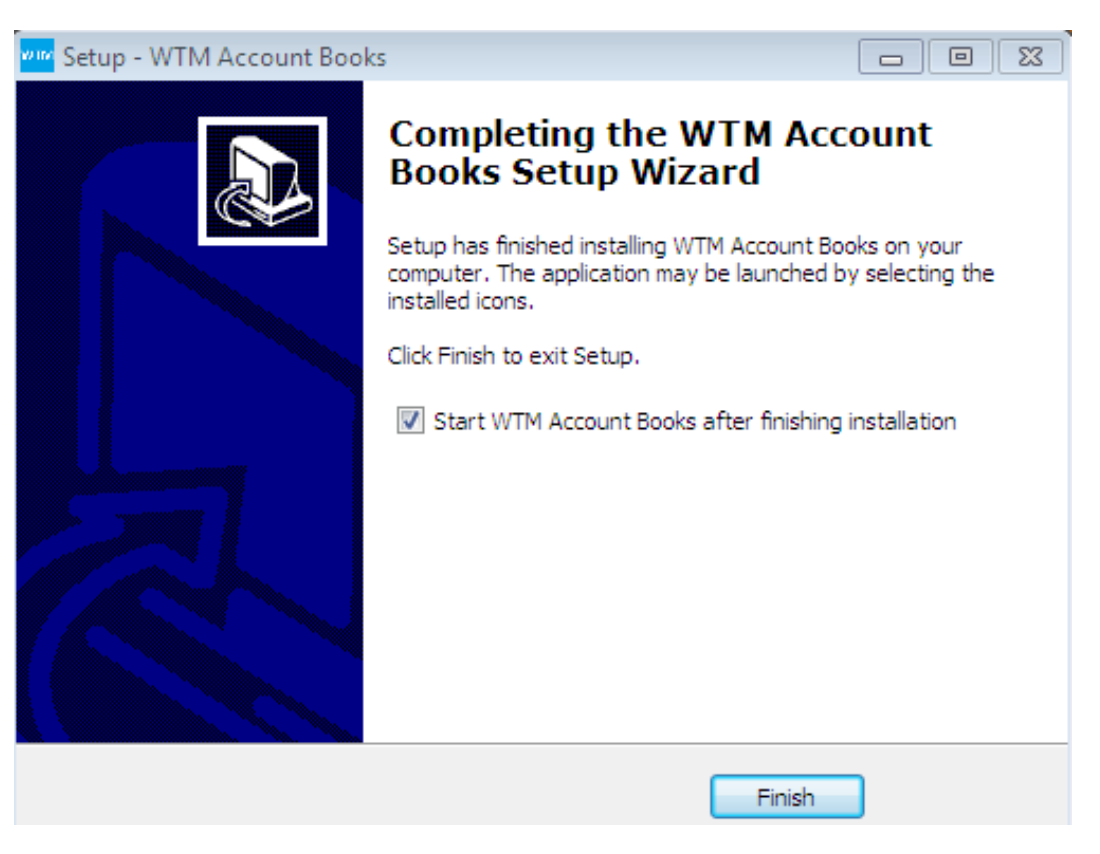

- Click on Finish.
- Note: If you want, Browse WTM Account Books SOFTWARE installation path i.e. C:\Program Files \WTM Account Books.

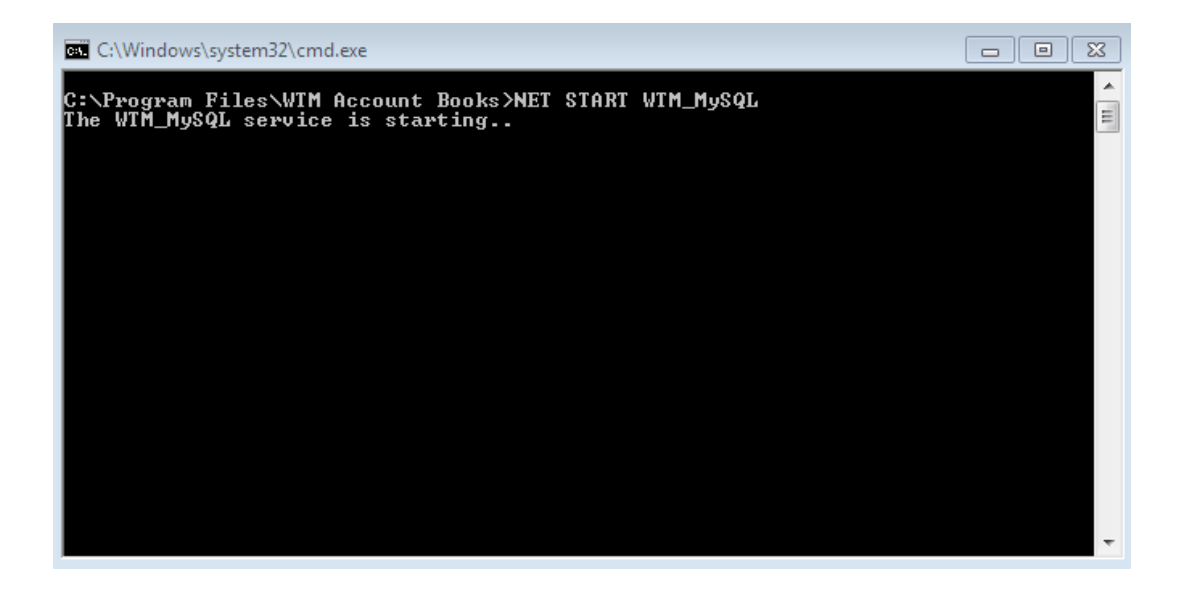

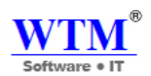

- After Installation you will get by default this command prompt. It's mean, your software now stating.
- After this you will get one wizard for registration.

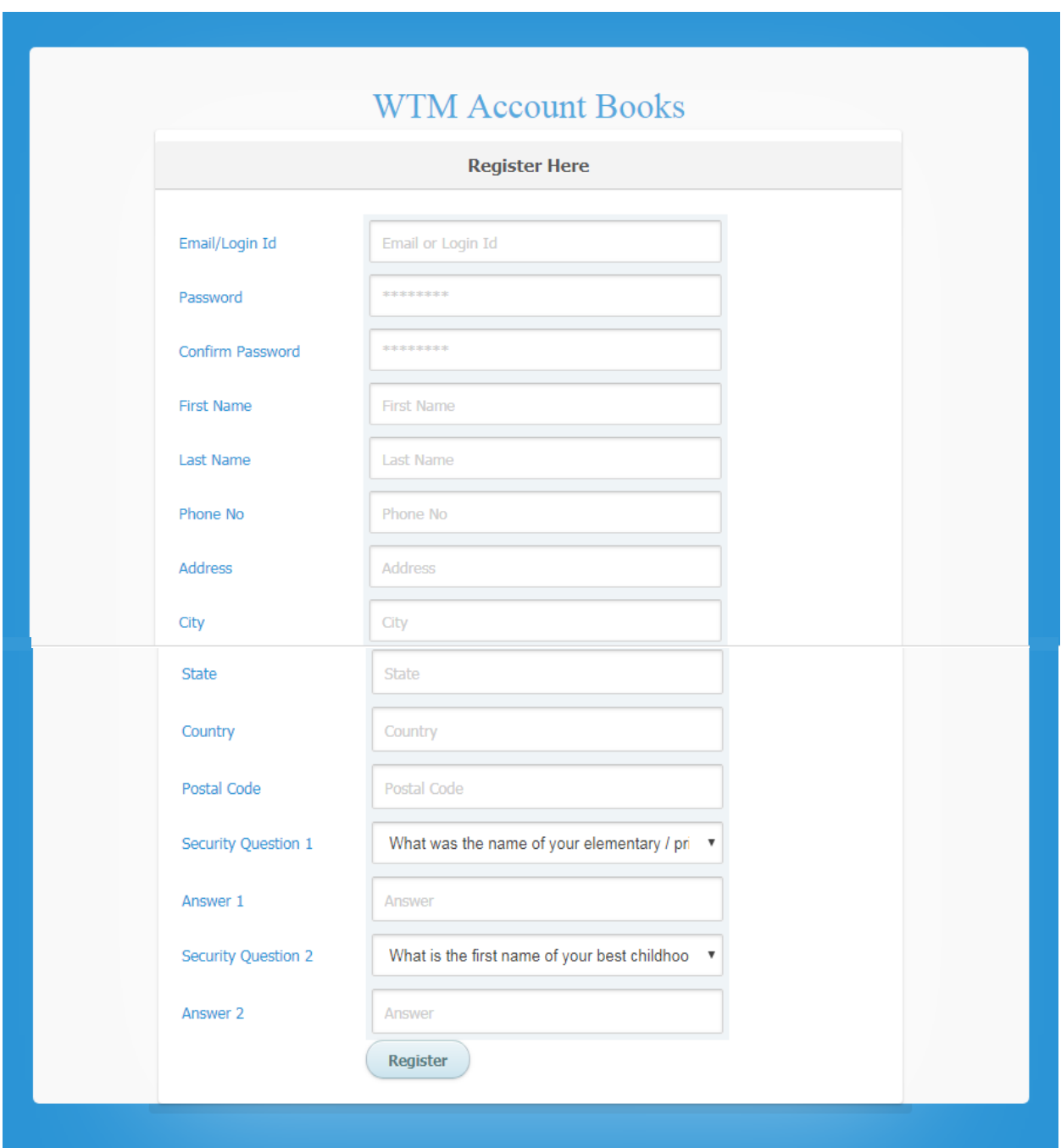

After filling this form you will come on this page for WTM Account Books login.

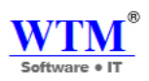

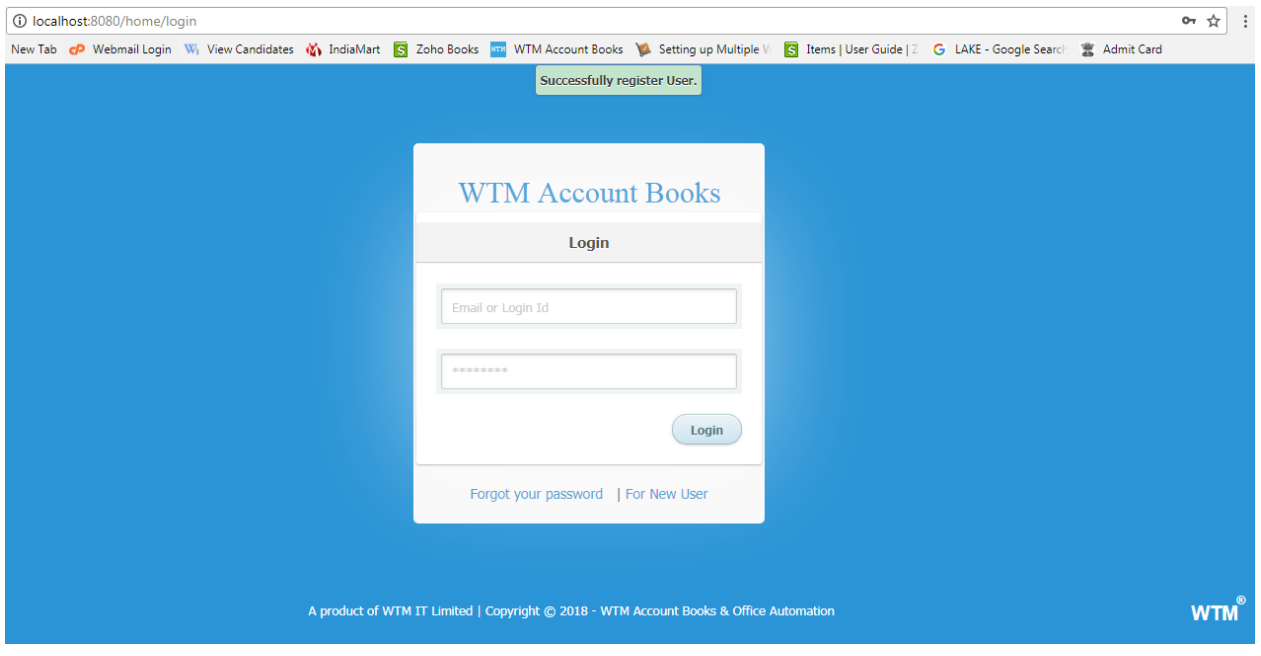

You can enter your login Id and password for further process.

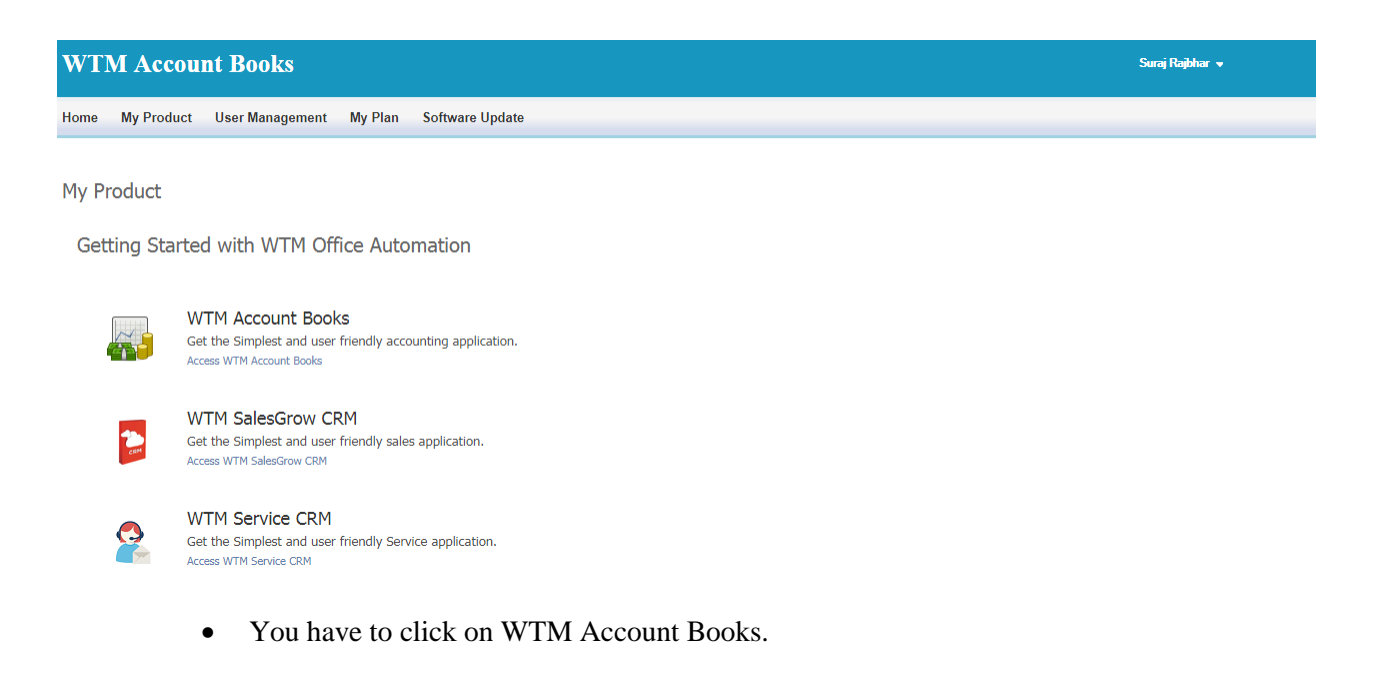

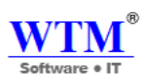

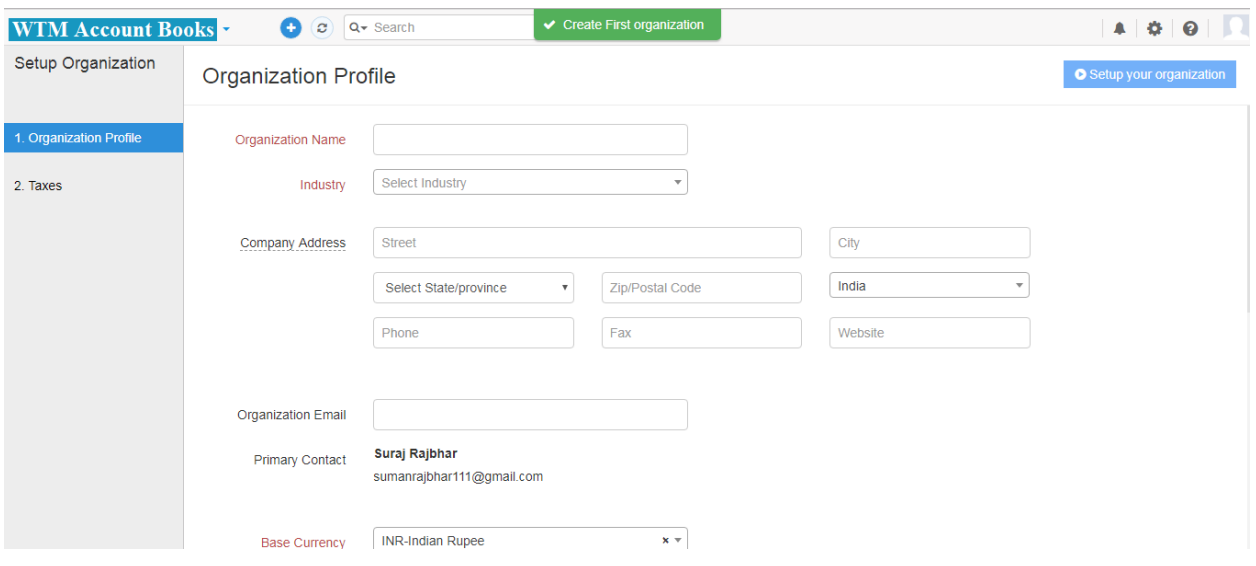

This is your WTM Account book, where you can manage your company account every day.

#### **To run WTM Account Books application on multiple systems connected through network switch**

Allow program to communicate through window firewall (add an exception in window firewall) on the system where you installed WTM Account Books application.

1. To allow window firewall add Tomcat7.exe (Commons Daemon Service Runner) program C:\Program Files\WTM Account Books\tomcat\bin\Tomcat7.exe (default installed path) OR

The path specified by you and WTM Account Books\tomcat\bin\Tomcat7.exe

- 2. You need LAN system over which computer systems are connected.
	- Configure Virtual IP network.
	- To configure IP network Find out your router IP address (eg 192.168.1.1), Subnet mask, default gateway, preferred DNS server and alternate DNS server and configure it from Internet settings.

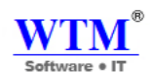

## **WTM Account Books Online Installation**

You have to follow this link: **[http://wtmit.com/account.](http://wtmit.com/account)**

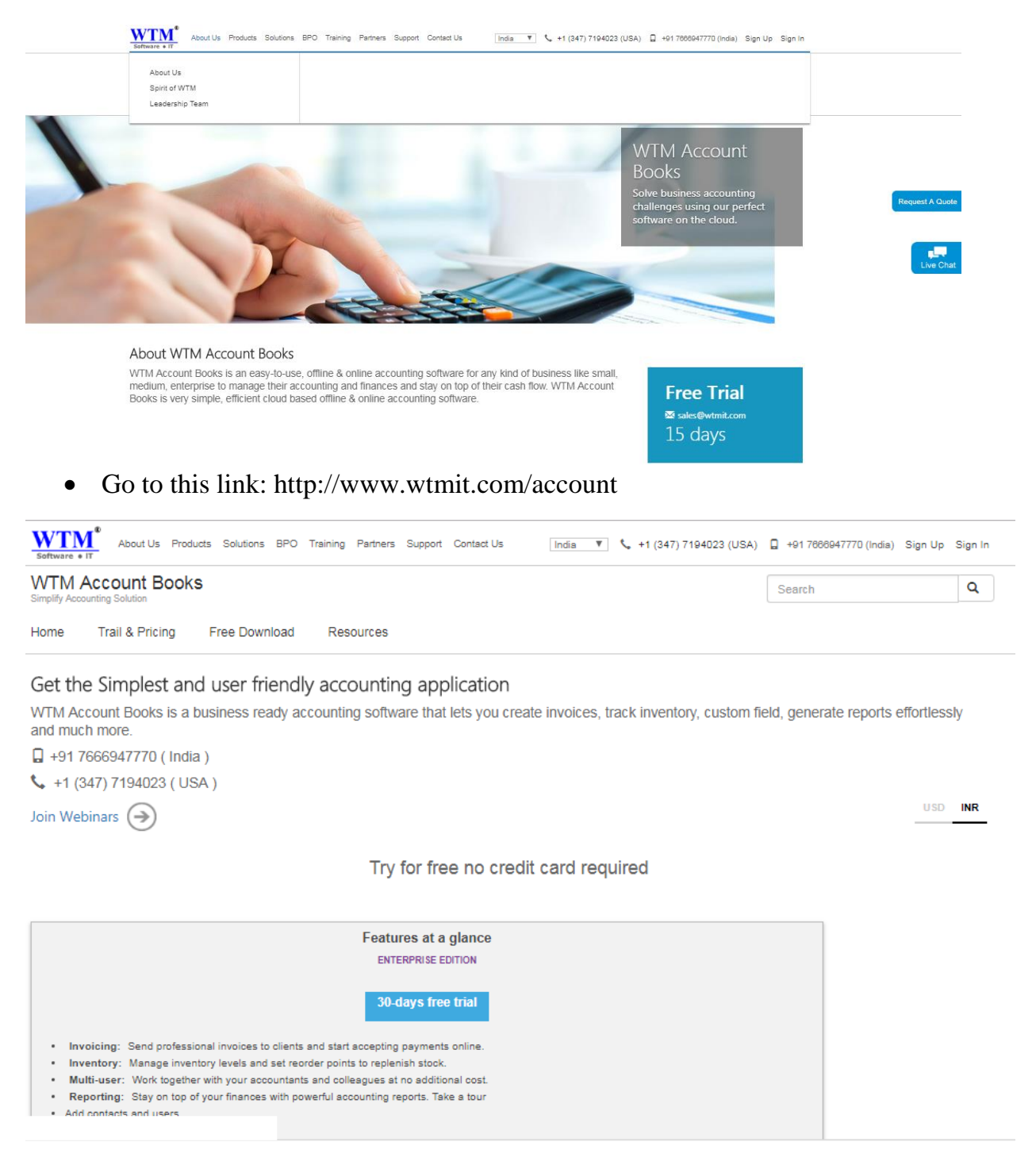

• Click on Trail & Pricing after that click on 30-days free trial.

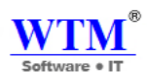

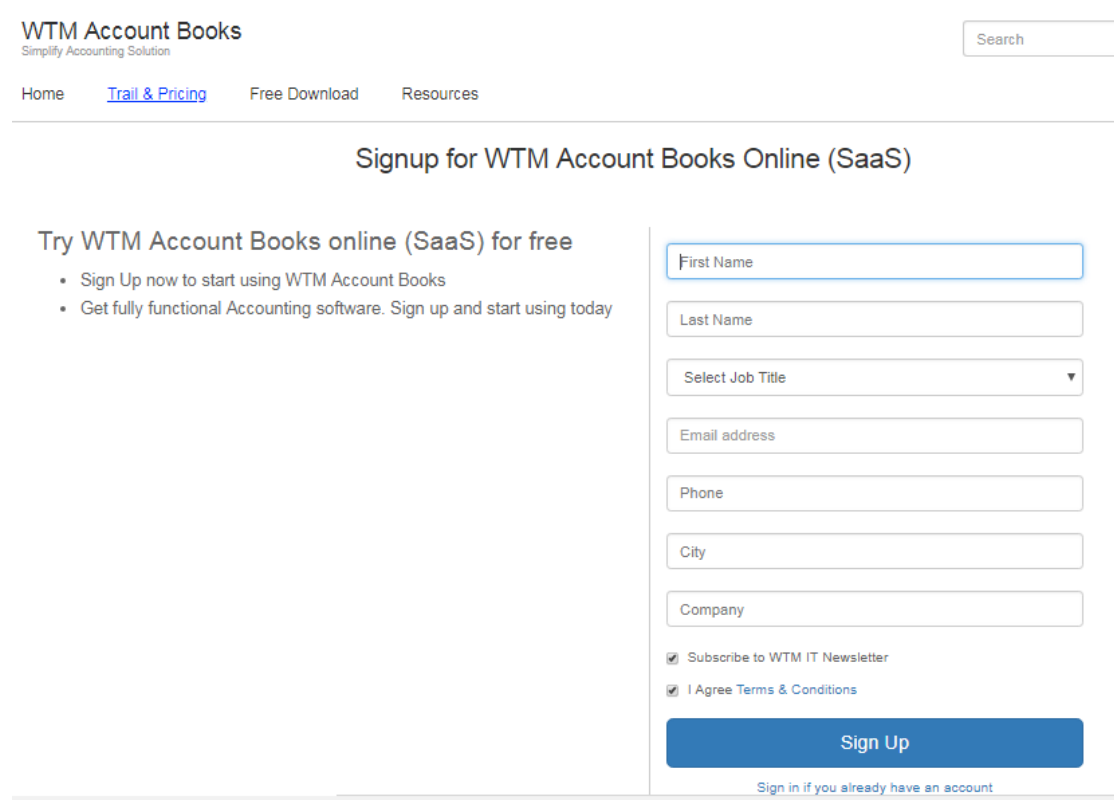

Fill this form for online based accounting software.

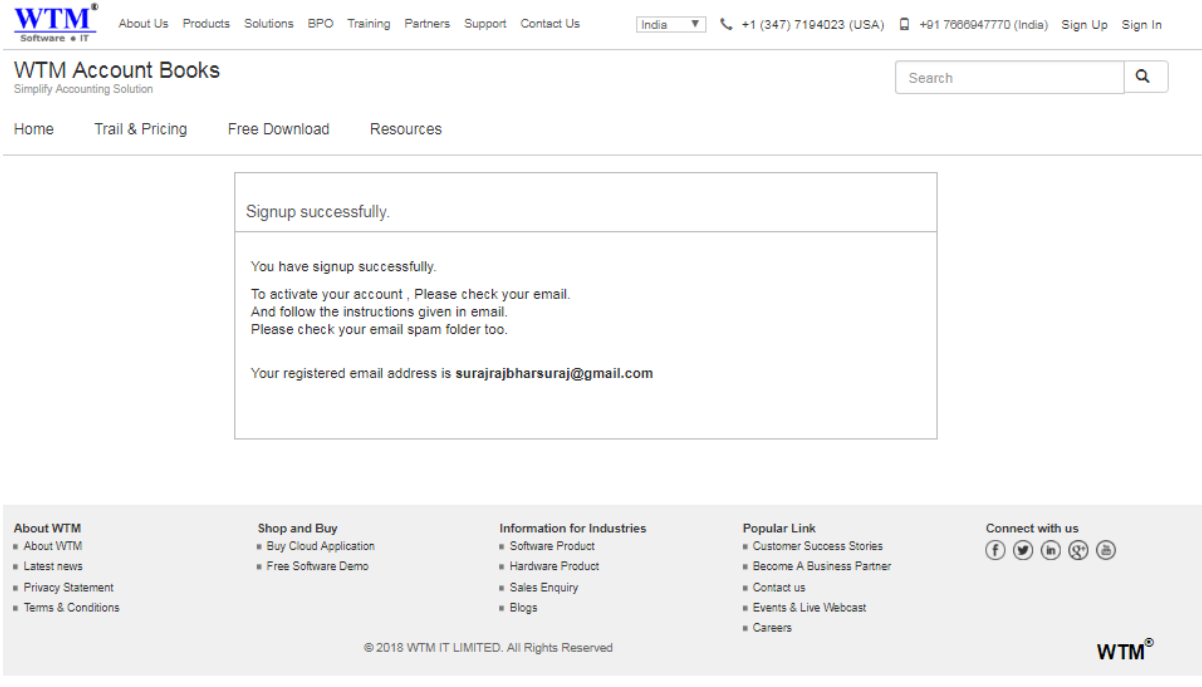

• You can see now, you are registered.

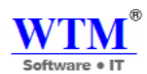

View by: Category

### **Uninstall Instructions**

• Go to control panel.

D + Control Panel +

Adjust your computer's settings

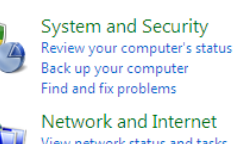

View network status and tasks Choose homegroup and sharing options

Hardware and Sound View devices and printers Add a device

Programs Uninstall a program

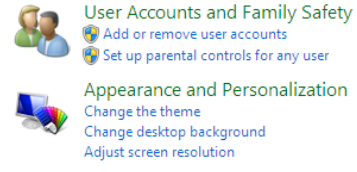

Appearance and Personalization Change the theme Change desktop background Adjust screen resolution

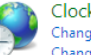

Clock, Language, and Region Change keyboards or other input methods Change display language

Ease of Access Let Windows suggest settings Optimize visual display

And click on uninstall a program.

Uninstall or change a program

To uninstall a program, select it from the list and then click Uninstall, Change, or Repair.

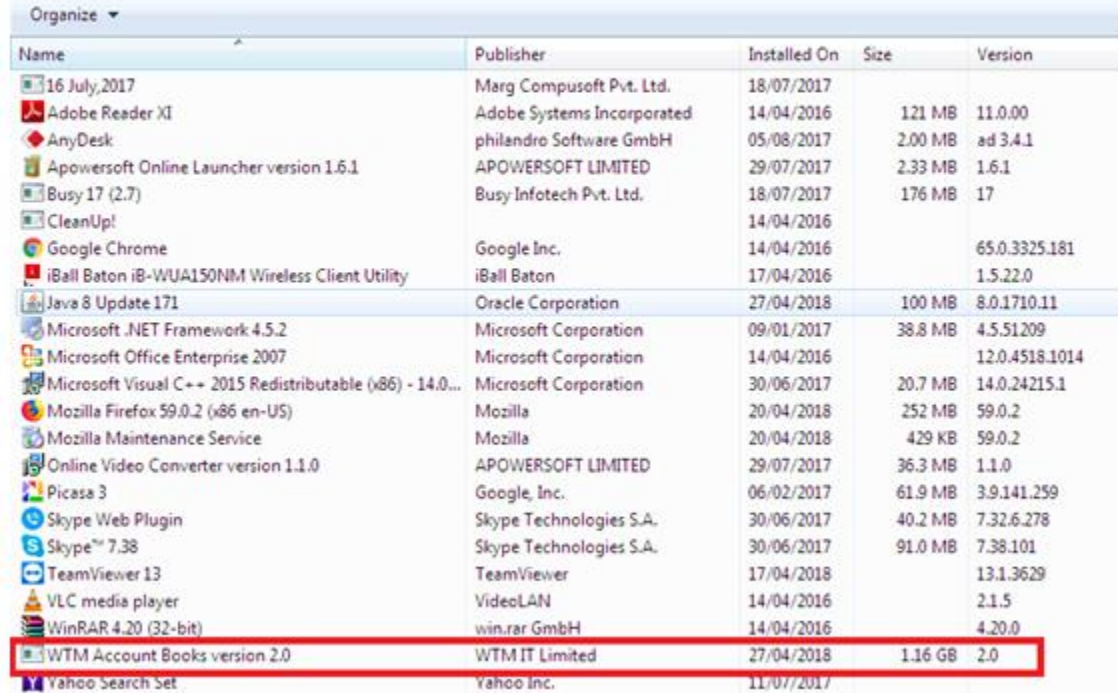

- Right click on WTM Account Books and uninstall.
- Restart your system.

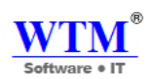

## **Troubleshooting**

Q: I have problem in WTM Account Books after installing new software.

- 1. Reinstall or uninstall the program If you are encountering problems with your computer or other programs after installing new software on your computer, uninstall the program and see if the issues persist. For uninstalling the program, go to uninstall section
- 2. Check for software program updates or new versions If you are using old version of WTM Account Books Application, just update the new version of WTM Account Books Application.
	- Run as administrator WTM Account Books.
	- Login your WTM Account Books.
	- Click on software update.

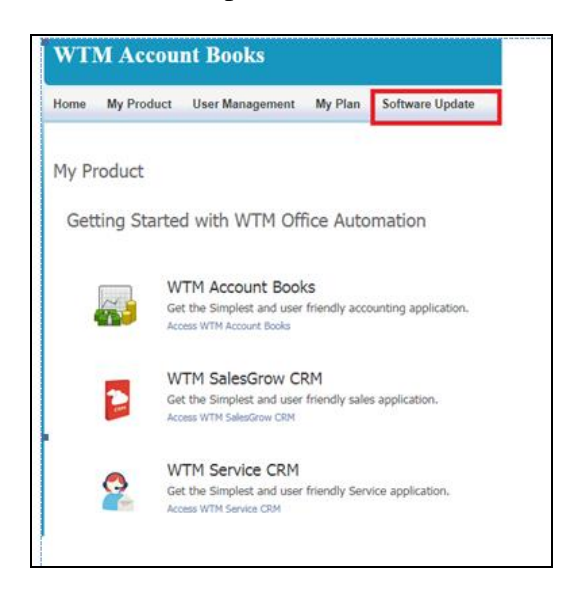

 You will get new version link from here, you can download and install that new version setup.

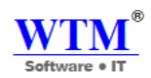

# **THANK YOU**

**For more information, Visit our website**

**http://www.wtmit.com/account**